# Creating an Architectural Block

Reference Number: **KB-00191** Last Modified: **July 21, 2021**

The information in this article applies to:

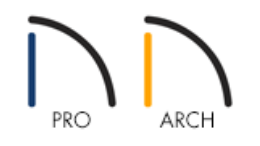

## QUESTION

I have a configuration of symbols, such as cabinets, that I want to be able to group together to move, or add to my Library Browser to use in future plans. How can I create a block out of these symbols?

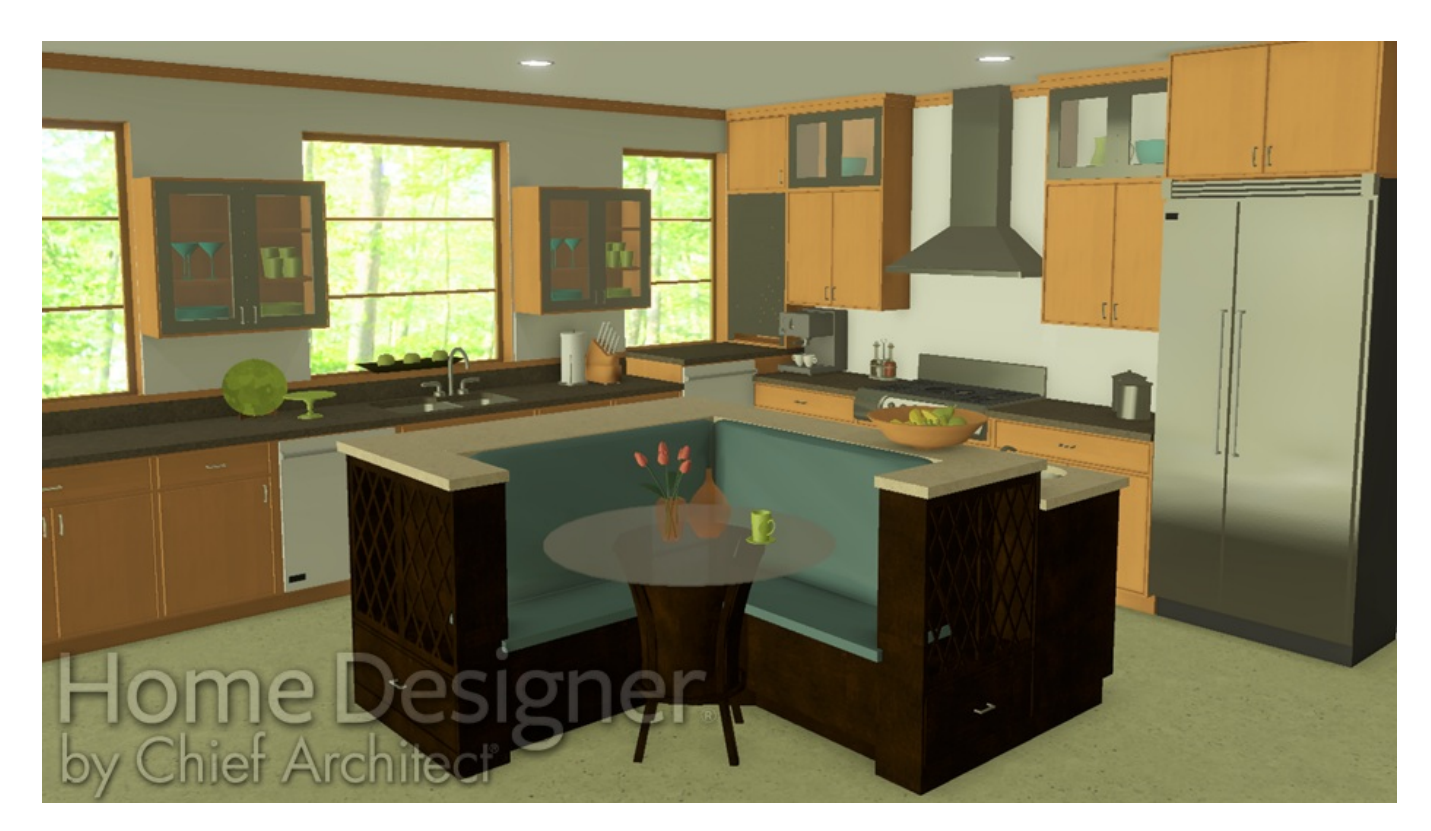

### ANSWER

Group multiple items together and block them into a single object using the Make Architectural Block edit tool

#### To create an Architectural Block

1. Using the **Select Objects**  $\&$  tool, drag a marquee around the objects you want to group select.

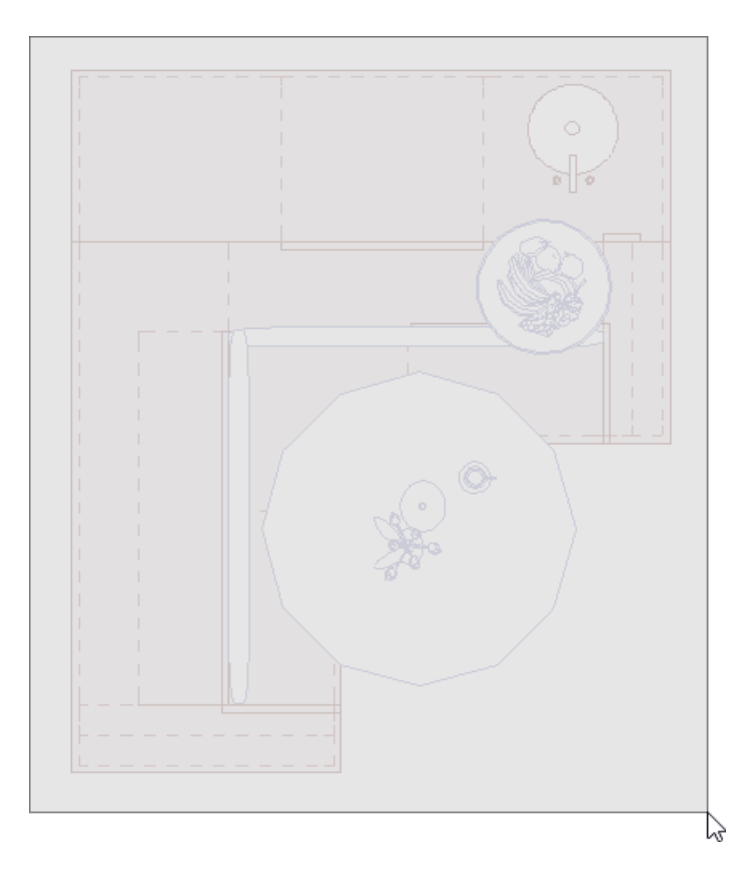

2. Once you have done so, you will see that all of the objects are selectedas shown below.

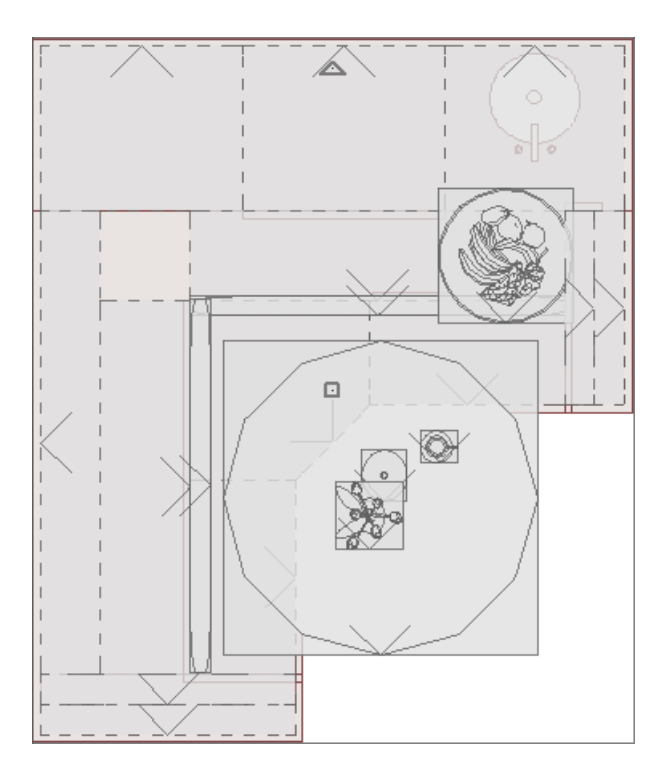

3. After a number of objects have been group-selected, a single item within the group can be deselected by holding down the **Ctrl/Command** key on your keyboard and clicking on that single item.

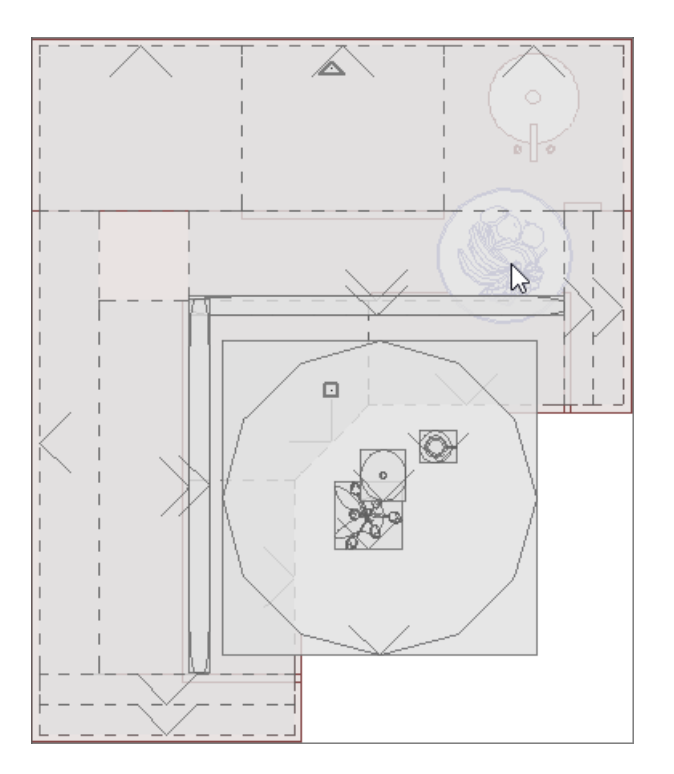

In this example, the bowl of fruit in the image above is no longer included in the selection.

4. Now that you have the desired items selected, click on the **Make Architectural Block**  $\blacksquare$  edit tool.

Although you cannot use a marquee to select multiple objects in 3D camera views, you can hold down the **Shift** key and click on each item individually to group select multiple objects in 3D views.

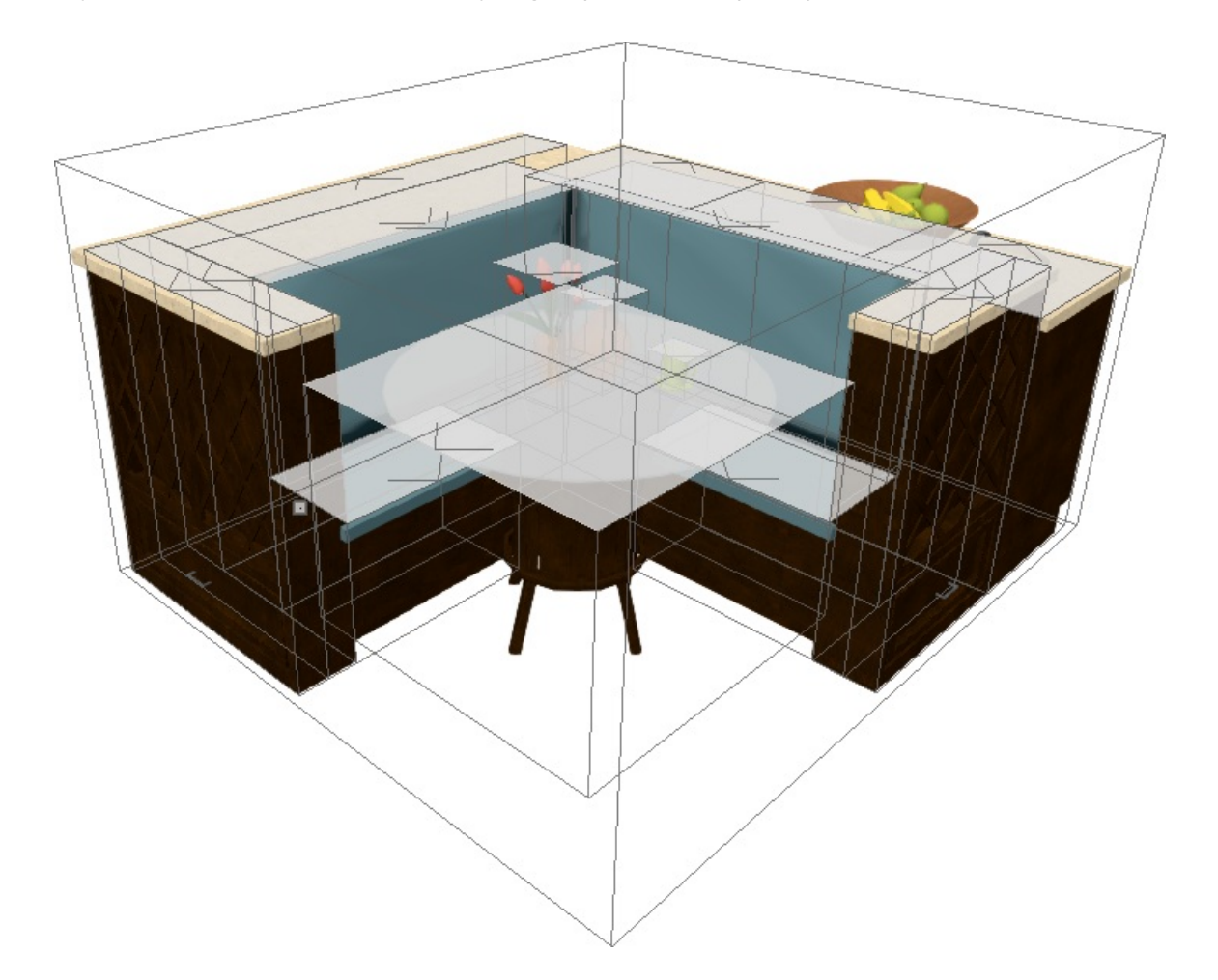

#### To add the Architectural Block to the Library

1. Once you've created your Architectural Block, click on the **Add to Library N**+ edit tool.

If you click the Add to Library edit tool before creating the architectural block, all of the individual elements will be added to your User Catalog separately.

2. You can now right-click on the Architectural Block that was just added and choose to**Rename** it.

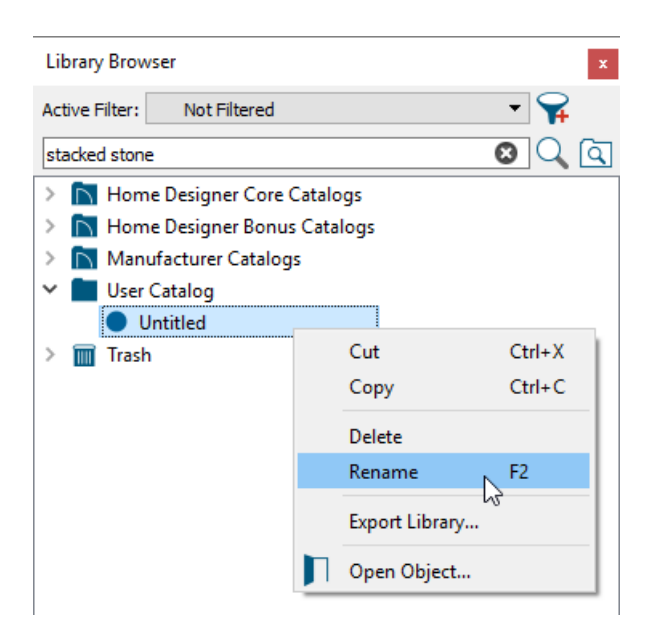

You can also create a folder in your User Catalog for your Architectural Block configurations, and use these in future plans.

- 3. After you've placed the Architectural Block from the library into your plan, you can select it and click on the **Explode Architectural Block**  $\blacksquare$  edit tool if you need to make modifications to individual elements.
- 4. After you've made your desired changes, you can re-block the items, and add the new configuration to the library using the steps outlined above.

© 2003–2021 Chief Architect, Inc. All rights reserved // Terms of Use [\(https://www.chiefarchitect.com/company/terms.html](https://www.chiefarchitect.com/company/terms.html)[\)](https://www.chiefarchitect.com/company/privacy.html) // Privacy Policy

(https://www.chiefarchitect.com/company/privacy.html)